# **ANSLUT ENHETEN TILL DIN DATOR**

**Var försiktig:** Stapla inte LaCie Porsche Design Mobile Drive hårddiskar då detta kan leda till överhettning.

Installation av din LaCie-hårddisk är mycket lätt med LaCie Setup Assistant. Följ dessa installationssteg för att vara säker på att din hårddisk från LaCie monteras korrekt på din dator.

#### STEG 1 - ANSLUT USB-KABELN

1. Anslut USB-kabeln från enheten till datorn.

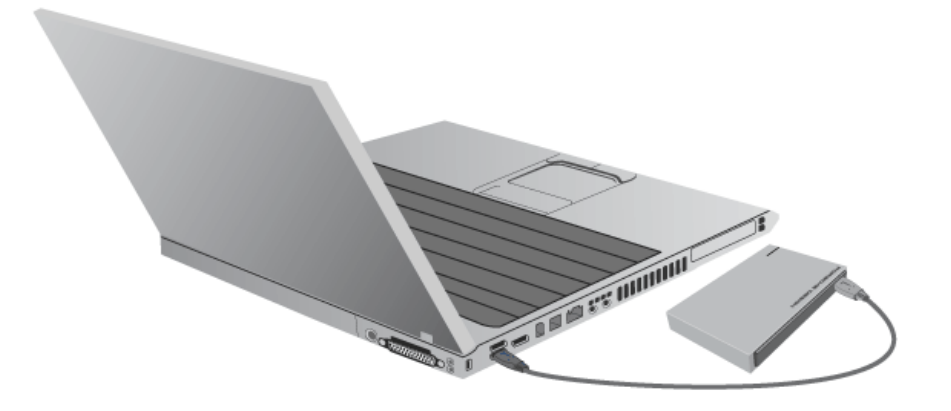

2. Disken installeras på din dator.

**Tekniskt meddelande:** Om en USB-buss på din dator inte ger tillräcklig ström för att driva LaCie-enheten kan du skaffa en USB-Y-kabel på [www.lacie.com/accessories.](http://www.lacie.com/accessories) Se [USB-Y-kabel](http://manuals.lacie.com/sv/manuals/porsche-mobile/cables#usb-y-cable) för mer information.

**Obs!** Om installationen fortfarande inte fungerar, se felsökning i [Om du behöver hjälp](http://manuals.lacie.com/sv/manuals/porsche-mobile/help).

### STEG 2 - STARTA LACIE SETUP ASSISTANT

Du måste starta installationsassistenten innan du kan använda drivenheten. Med den kan du:

- Formatera din lagringsenhet enligt dina behov.
- Kopiera användarhandboken till din dator.
- Registrera din LaCie-enhet
- Installera programvaror för tillvalsfunktioner.

**Viktig information:** Om du inte startar LaCie Setup Assistant eller om du avslutar LaCie Setup Assistant efter det att formateringen börjat, kommer din diskenhet inte att vara redo för användning och manuell formatering är nödvändig.

Användarhandboken och hjälpmedlen kommer inte att vara tillgängliga på din diskenhet och måste laddas ner från LaCies webbsida: [www.lacie.com/support/](http://www.lacie.com/support/).

#### STARTA LACIE SETUP ASSISTANT

#### WINDOWS-ANVÄNDARE

AutoPlay: Din LaCie-hårdisk känner av Windows AutoPlay så fort programmet ansluts till din dator. När AutoPlay-fönstret visas klicka på **Open folder to view files using Windows Explorer (Öppna mappen för att visa filerna med Windows Explorer)** och dubbelklicka på **LaCie Setup (LaCie-installation)**.

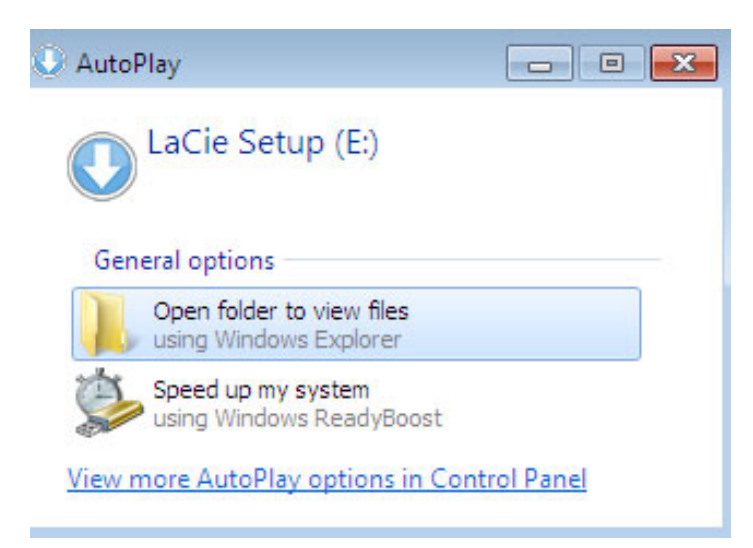

Manuell åtkomst: Öppna volymen **LACIE SETUP** i **Dator** (**Min dator** för Windows XP) och dubbelklicka på **LaCie Setup**.

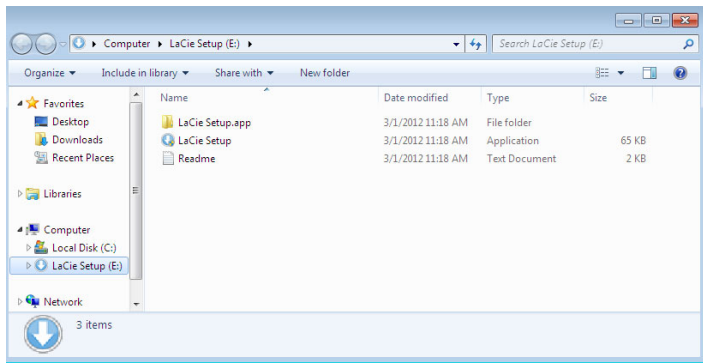

# MAC-ANVÄNDARE

Öppna volymen **LACIE SETUP** på ditt skrivbord och dubbelklicka på **LaCie Setup**

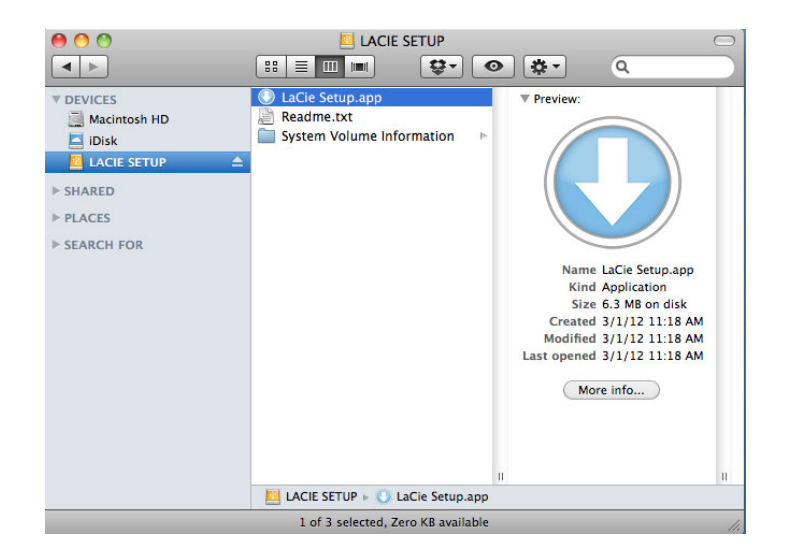

## INSTÄLLNINGAR

Att du använder LaCie Setup Assistant hindrar dig inte från att använda datorns egna hjälpprogram för att formatera eller partitionera LaCie-diskenheten. Följ installationsassistenten ända till slut, använd sedan din dators egen diskhjälp (Diskhantering i kontrollpanelen för Windows eller Disk Utility för Mac) för att återformatera din diskenhet.

**Viktig information för Windows-användare:** När LaCie Setup Assistant är igång kan det hända att allmänna popup-fönster frågar om du vill ändra datorns inställningar. Detta är normalt under formatering eller installation av vissa programvaror, t.ex. Genie Timeline. För att LaCie Setup Assistant ska installeras på rätt sätt rekommenderar LaCie att du går med på att ändra inställningarna.

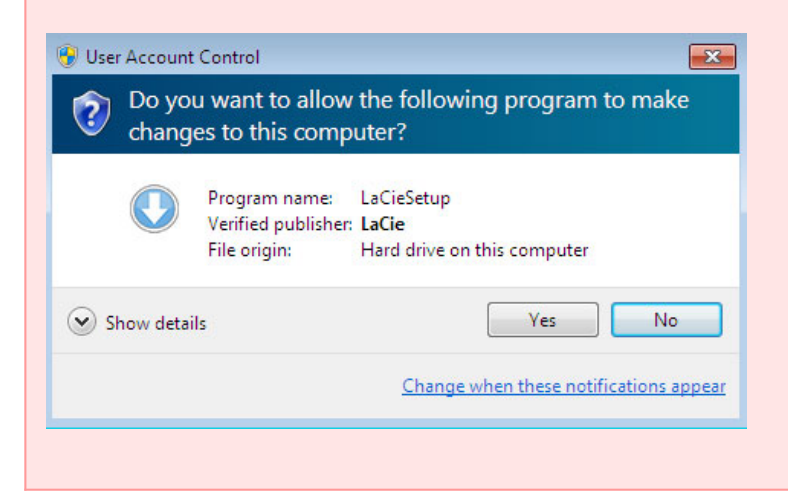

**Viktig information för Mac-användare:** Eventuellt måste du ange lösenordet till din dator för att kunna

Följ skärminstruktionerna för att formatera drivenheten och installera förladdade program.

1. Ange språk

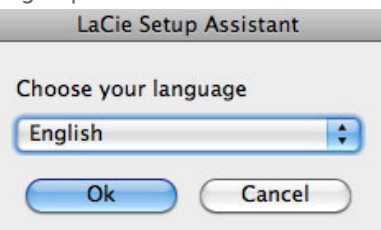

2. Läs igenom licensavtalet innan du klickar på **Next**. När du klickar på **Next** innebär detta att du godkänner licensavtalet.

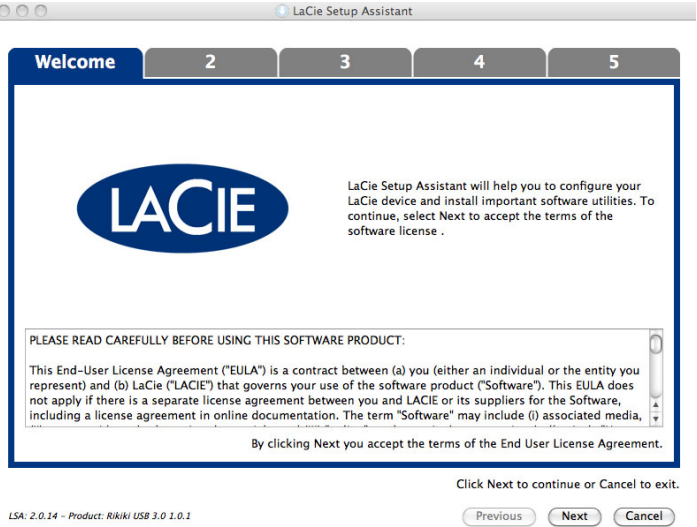

3. Använd skjutreglaget för att dela din LaCie hårddisk. Genom att flytta reglaget till vänster minskar du storleken på **LaCie Share** volym (för Windows och Mac). Om du inte vill ha den **LaCie Share** / **Compatible** volymen flyttar du reglaget hela vägen till vänster. LaCie-enheten kommer formateras för ditt operativsystem, NTFS för Windows och HFS+ för Mac. När du har gjort ditt val klickar du på **Nästa** för att påbörja formateringen.

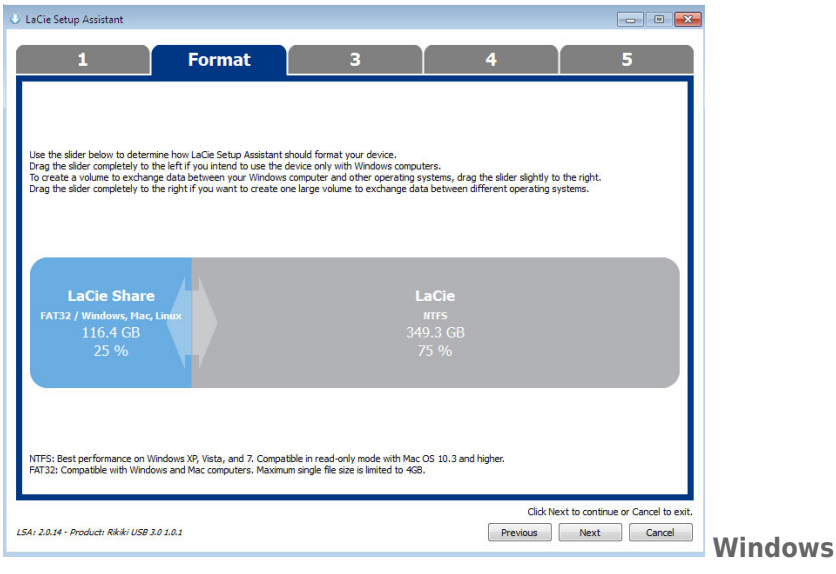

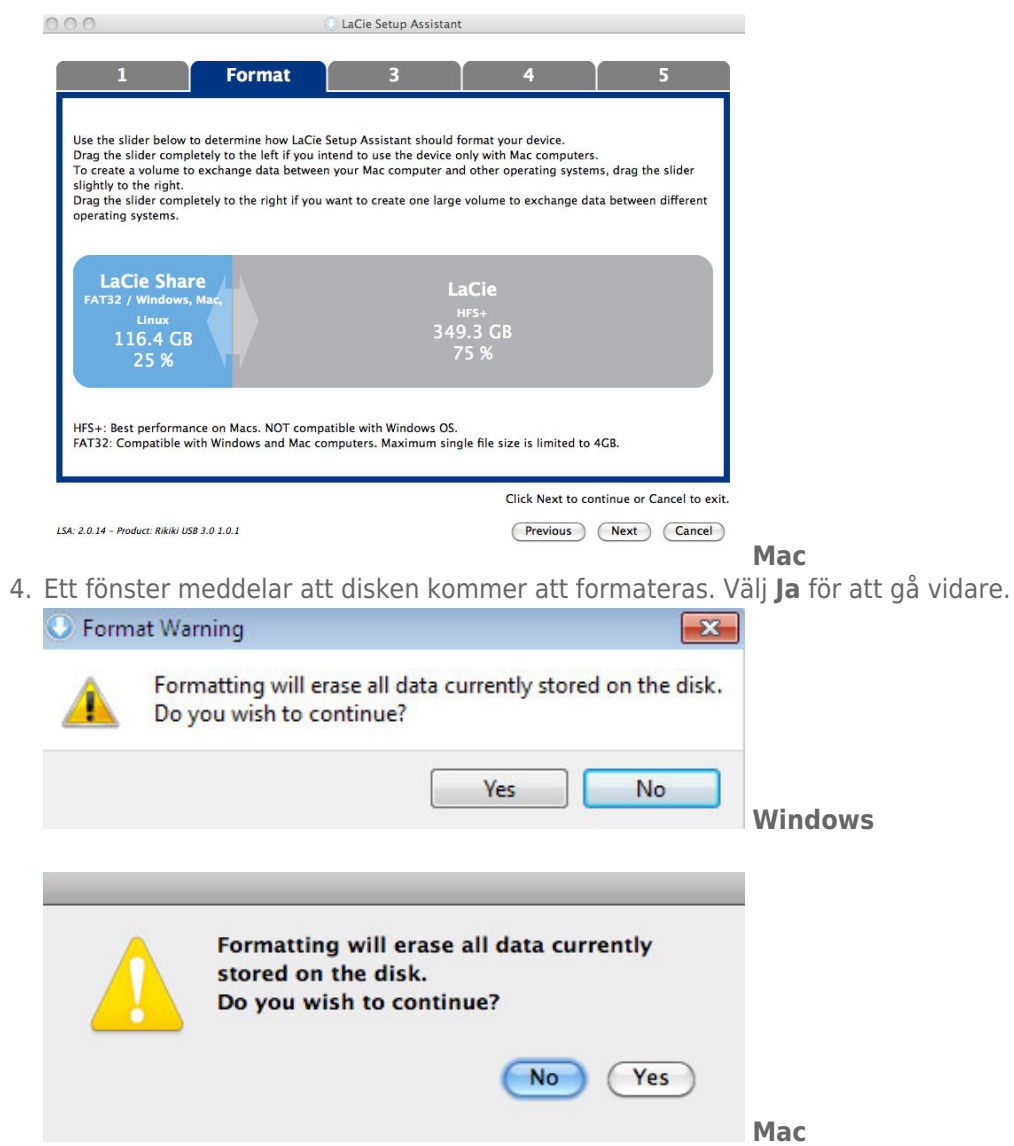

5. LaCie Setup Assistant formaterar nu din hårddisk.

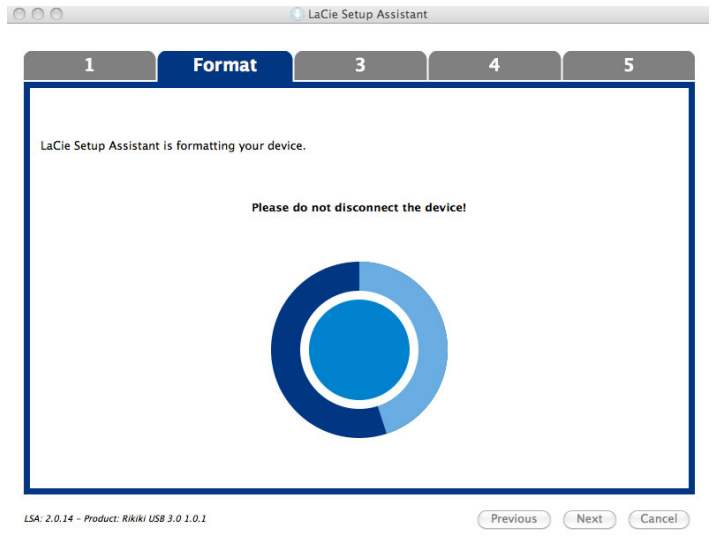

6. Registrera din enhet Klicka på **Nästa**.

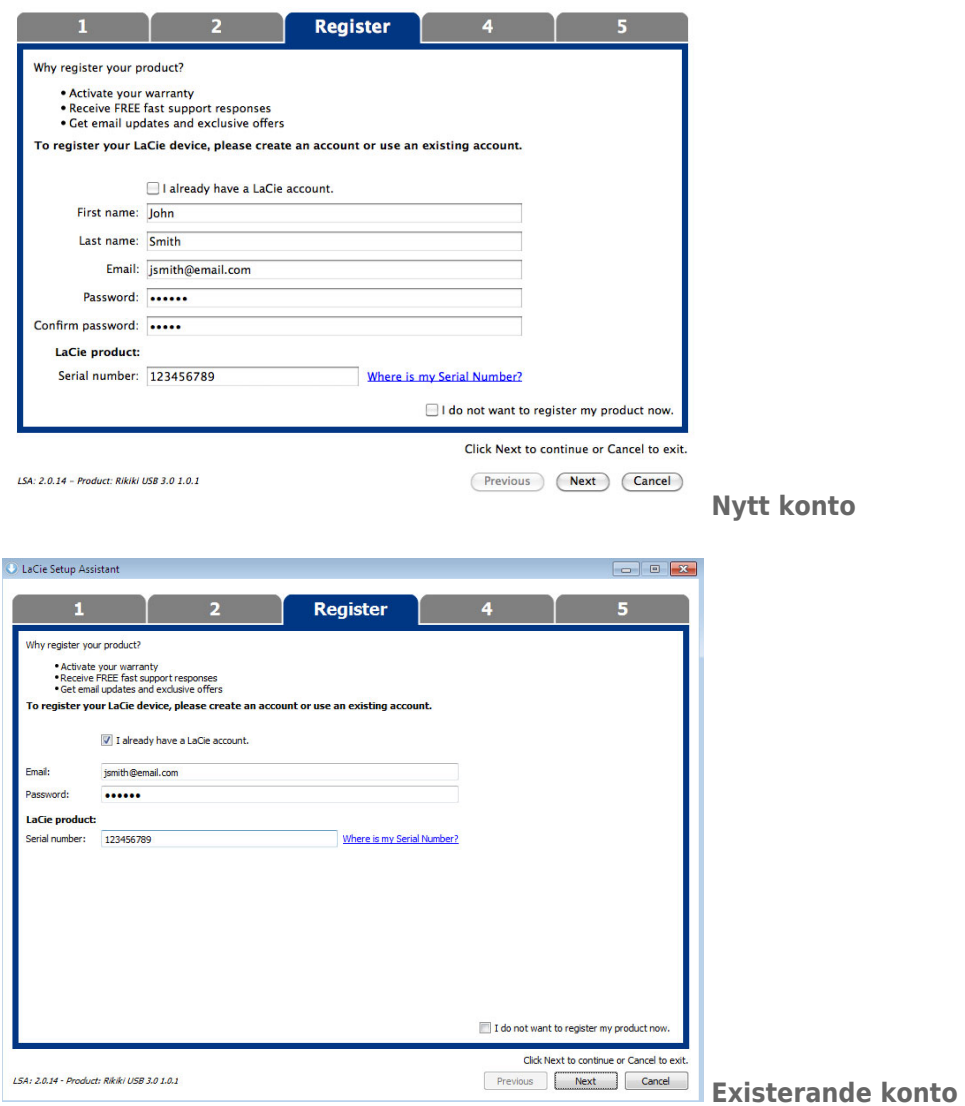

- 7. Välj de program du vill installera. Om så är fallet måste du slutföra installationen av programverktygen innan du fortsätter med LaCie Setup Assistant.
- 8. Klicka på **Nästa**.
- 9. LaCie Setup Assistant visar en sammanfattning av installationen. Klicka på **Avsluta** för att stänga programmet. Enheten är nu klar för användning.

Programvaran kommer att installeras på produktens lagring, inte på din dator. Det kommer att vara placerad på volymen med titeln "Compatible" eller "LaCie Share" om den finns, annars på "LaCie".

**Viktig information:** Observera att LaCie-programmen kan installeras när du vill. När formateringen är klar är LaCie Setup Assistant tillgänglig på:

- LaCie: Om du skapade en partition
- LaCie Share (eller **Compatible**): Om du skapade två partitioner

När du vill installera programmen behöver du bara starta LaCie Setup Assistant och följa instruktionerna här ovanför.

### STEG 3 - INSTALLERA LACIE DESKTOP MANAGER (TILLVAL)

Installera LaCie Desktop Manager för att hantera enhetens avancerade funktioner. Se [LaCie Desktop Manager](http://manuals.lacie.com/sv/manuals/porsche-mobile/lacie-desktop-manager) för mer information.